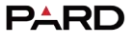

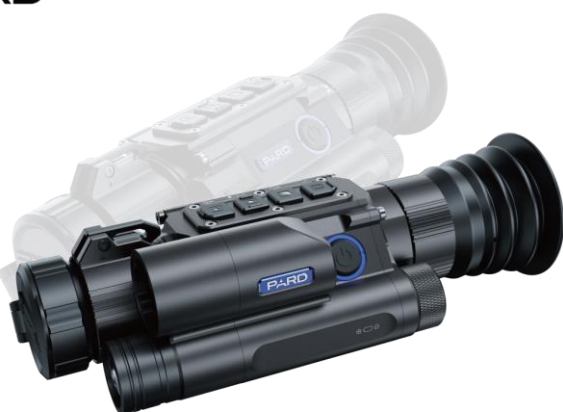

# **Digital Night Vision** NV008SP2/NV008SP2-LRF **User Manual**

# Scan To Enjoy Privilege

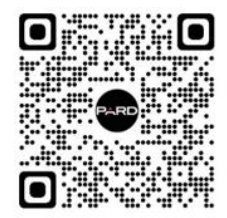

# **Scan The QR Code to Join Our Membership**

- Extend warranty
- Enjoy 1 on 1 expert service
- Get the product experience officer opportunity

# **CONTENTS** //////////////////////////

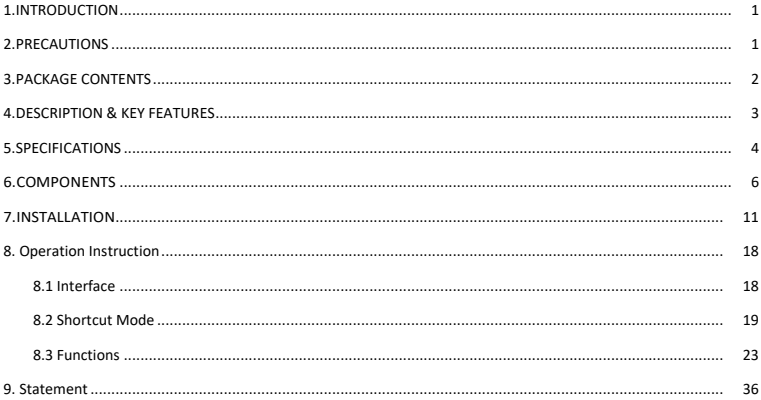

# **INTRODUCTION**

Thank you for choosing the PARD NV008SP2/NV008SP2-LRF night vision scope series. Please read this manual carefully before using the device to ensure proper and safe operation. Please keep this manual in a safe place for future reference. It provides step-by-step instructions for using your night vision scope.

This manual is for reference purposes only and may be subject to updates without prior notice. For the latest information, please visit PARD's official website.

PARD reserves the final right to interpret this manual.

# PRECAUTIONS **ANIMALIATION**

- ⚫ **Battery Usage:** Please remove the insulating tape from the battery before first use. Use a fully charged lithiumion battery with a voltage rating of 3.7V.
- ⚫ **Device Storage:** Turn off the device and remove the battery if not use for more than 10 days. Store the device & battery in a dry and safe place.
- ⚫ **Handling and Transportation:** Exercise caution when handling or transportation the device. It is recommended to use the original packaging for transportation.
- ⚫ **Light Exposure:** Do not use the device to focus directly on strong sources of light such as the sun or electric welding. Direct exposure may damage the detector and void the warranty.
- ⚫ **Lens Protection:** Prevent lens scratches and damage from oil or chemical contamination. Keep the lens cap on when not in use.
- **Environmental Considerations:** Place the device in a cool, dry, and well-ventilated environment. Avoid strong electromagnetic fields. Ensure the storage temperature remains between -20℃/-4℉ and 50℃/122℉.
- ⚫ **Device Disassembly and Support:** Please refrain from attempting to disassemble the device without proper authorization. Unauthorized disassembly can result in voiding the warranty and may cause irreparable damage to the device. If you encounter any problems, please contact our after-sales team. Report any issues promptly

to ensure timely resolution and proper support.

⚫ **Attention! Export Requirements:** Please note that all PARD night-vision and thermal imaging devices require a license for export outside the country.

# **PACKAGE CONTENTS** /////////////////////////////

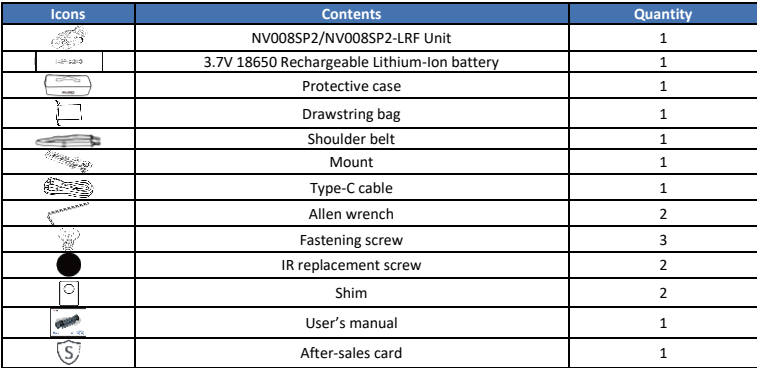

# **DESCRIPTION & KEY FEATURES**

NV008SP2-LRF is an advanced digital night vision scope that builds upon the stable advantages of the NV008 series. It features a cutting-edge ultra-low-illumination (2688\*1520) high-sensitivity sensor, providing superior image and video with enhanced clarity and detail. Combined a 1200yd LRF module, it enables precise ranging for accurate ballistic calculations and precise hits on targets. Furthermore, the device features a compact and ergonomic design, providing excellent portability. With its impressive 6000J impact resistance and IP67 protection rating, it ensures durability and reliable performance. Equipped with a rechargeable 18650 lithium battery, it offers convenience, ease of use, and long-lasting operation.

#### **Key features**

- ⚫ Ultra-low illumination (2688\*1520) CMOS sensor
- 1440\*1080 high-contrast AMOLED screen
- Ballistic calculator
- 1200vd/1000m LRF
- ⚫ Visible Light Enhancement Algorithm (VLEA)
- **WiFi**
- ⚫ Adjustable beam IR illuminator with a range of 350m
- Recoil-activated recording

- ⚫ Upgraded UI design
- IP67 weatherproof rating
- ⚫ 6000J recoil resistance

# **SPECIFICATIONS**

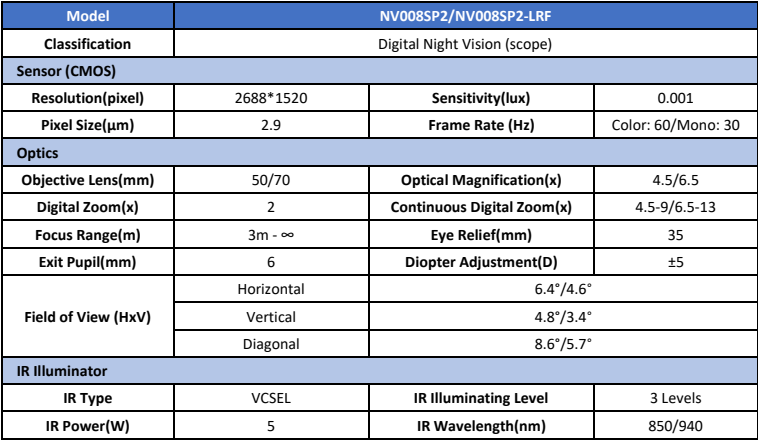

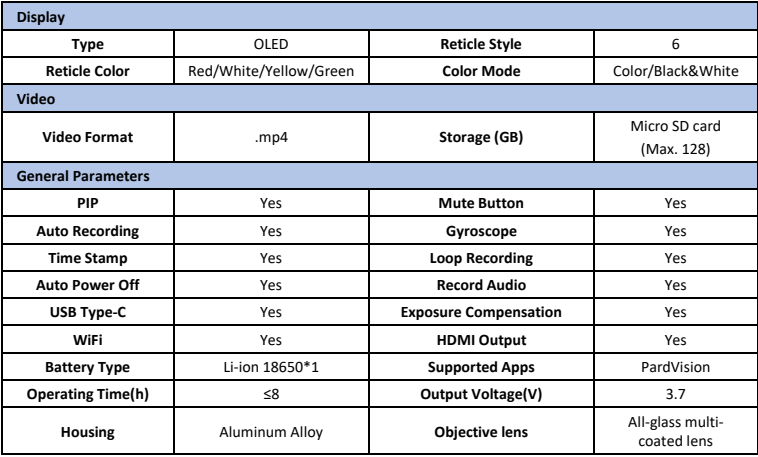

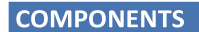

 $\begin{tabular}{|c|c|c|c|c|} \hline \hline \hline \multicolumn{1}{|c|}{\textbf{||}}{\textbf{||}}{\textbf{||}}{\textbf{||}}{\textbf{||}}{\textbf{||}}{\textbf{||}}{\textbf{||}}{\textbf{||}}{\textbf{||}}{\textbf{||}}{\textbf{||}}{\textbf{||}}{\textbf{||}}{\textbf{||}}{\textbf{||}}{\textbf{||}}{\textbf{||}}{\textbf{||}}{\textbf{||}}{\textbf{||}}{\textbf{||}}{\textbf{||}}{\textbf{||}}{\textbf{||}}{\textbf{||}}{\textbf{||}}{\textbf{||}}{\textbf{||}}{\textbf{||}}{\text$ 

**NV008SP2-LRF**

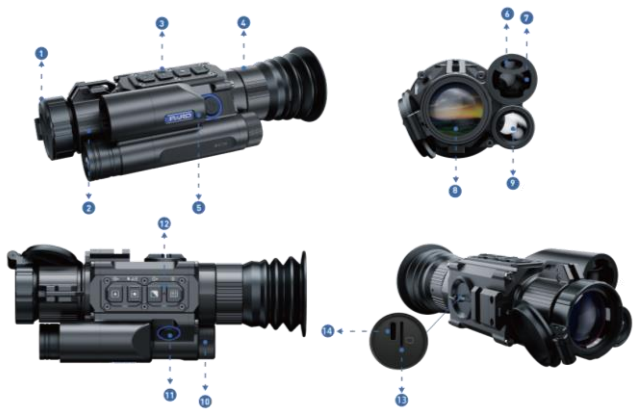

 $-6-$ **Fig.1**

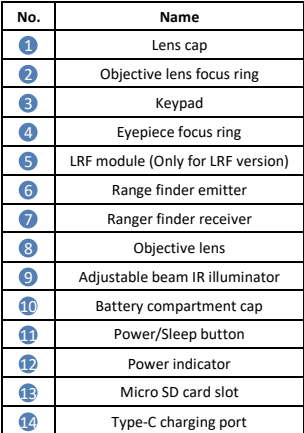

# **1.Shortcut Mode**

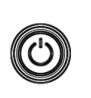

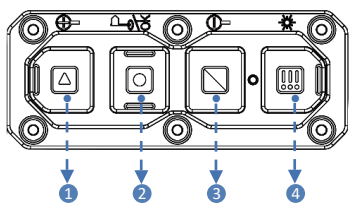

**Fig.2**

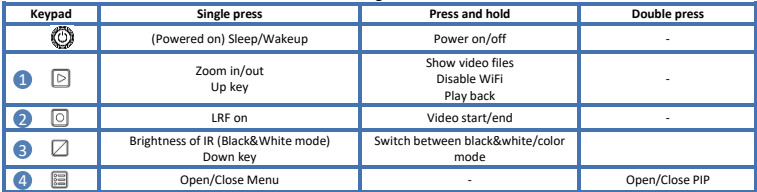

For detailed explanations, please refer to the "Operation Instruction"

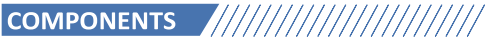

**NV008SP2**

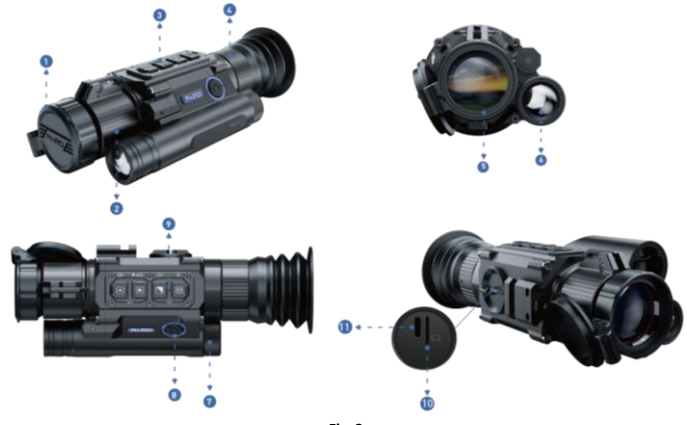

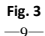

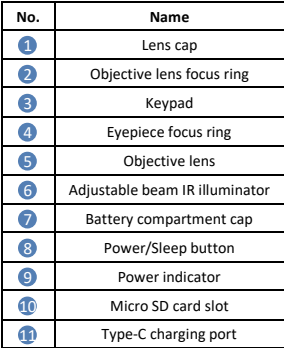

# **INSTALLATION** ///////////////////////////

# **1. Unboxing**

Before using this device, please follow these steps:

- Open the box and carefully remove the device.
- Verify that all items listed in the package contents are included in the box.
- Inspect the device for any signs of damage to the display, body, lens, buttons, and other components.
- Ensure that the objective lens and eyepiece are clean and in proper working condition. **Note:** If you find any accessories missing or damaged, please contact our after-sales service for assistance.

# **2. Battery Installation and Startup**

Please following the steps below for battery installation:

(1) Turn the battery cap counterclockwise to open it (2) Remove the insulating tape from the battery. and remove the battery.

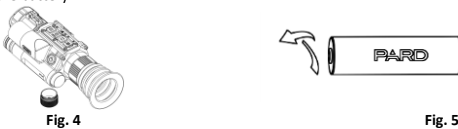

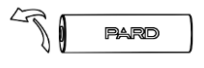

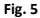

 $-11-$ 

(3) Insert the battery with the positive pole (+) (4) To power on the device, press and hold the power facing inward, then rotate the battery can clockwise until it is tightly locked in place.

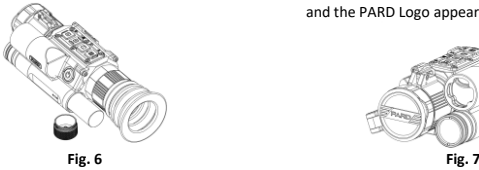

button for approximately 3 seconds. The device is ready for use when the power indicator illuminates and the PARD Logo appears on the screen.

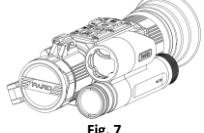

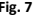

#### **Note:**

- Use a single 18650 rechargeable lithium-ion battery with a voltage rating 3.7V.
- Do not expose the battery to fire.
- Avoid submerging the device in water when the battery cap is open.
- Unauthorized disassembly of the device is strictly prohibited.
- Do not puncture the device with sharp objects.
- Keep the battery out of the reach of children and ensure proper installation of the positive and negative terminals.

## **3. Mount Installation**

To ensure optimal performance and user experience, we highly recommend using our original mount provided in the product packaging**.**

- Open the box and take out the night vision scope, 1 mount and 1 Allen wrench.
- The device features 5 mounting holes located at the bottom.
- Attach the mount securely to the bottom of the device using the Allen wrench and screws.
- The mount is compatible with Picatinny rail.

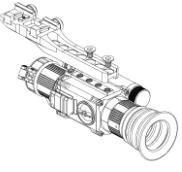

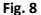

## **4. Focusing**

#### **Diopter Adjustment Ring**

Diopter adjustment in a night vision scope refers to the ability to adjust the focus of the device's eyepiece to compensate for differences in users' vision. It allows individuals with varying levels of eyesight to achieve a clear and focused view of the displayed content on the device's screen.

- After turning on the device, rotate the diopter adjustment ring until the texts or icons on the screen are clearly.
- Please note that the image may not be clear after diopter adjustment. As long as the text on the screen is clear and visible, it is sufficient.

**Note:** If the objective lens is not properly focused, the image may be unclear.

#### **Objective Lens Adjustment Ring**

- Before adjusting the objective lens, it is important to complete the diopter focusing.
- Then adjust the objective lens focus ring until a clear image of the target is achieved.

## **5. E-compass Calibration**

Once the eyepiece is properly focused, proceed to calibrate the electronic compass using the "Figure 8" pattern method. Tilt and move the device in a Figure 8 motion until the compass is calibrated, as indicated in **Fig. 9**.

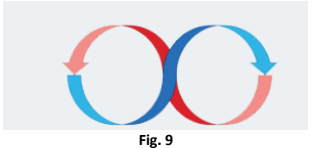

### **6. Zeroing**

Reticle adjustment refers to aligning the reticle with the point of impact at a specific zeroing distance. This ensures that the aiming point coincides with the bullet's actual point of impact at that distance. **Interface Explanation** 

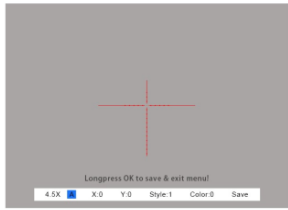

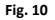

- $\triangleright$  The first item in the sub-menu displays the current magnification: 4.5x/9x;
- $\triangleright$  The second item in the sub-menu allows you to save the current setting profile. You can save up to five sets of data (A-E);
- ➢ "X" represents the X axis of the cross line.
- ➢ "Y" represents the Y axis of the cross line.
- ➢ Style corresponds to the crosshair type (6 options available).
- $\triangleright$  Color corresponds to the color of the cross line (red/white/yellow/green).
- ➢ Under the Save option, "Y" indicates to save the changes, and "N" indicates not to save them.

#### **Zeroing Steps**

**Note**: Ensure proper installation before zeroing the NV008SP2/NV008SP2-LRF. Please follow these steps to zero your NV008SP2/NV008SP2-LRF:

- **Set the target:** Set the target at the desired zeroing distance and ensure that the device provides a clear image of the target.
- **Enter the reticle adjustment (Zeroing page):** From the home screen, press [Key 4] to access the menu. Then press [Key 3] to select the reticle adjustment option. Press [Key 2] to enter the sub-menu interface shown in **Fig. 11**.
- **Profile setting:** Once on the zeroing page, press [Key 1] or [Key 3] create a new zeroing profile or edit an existing one (**Fig. 12**).

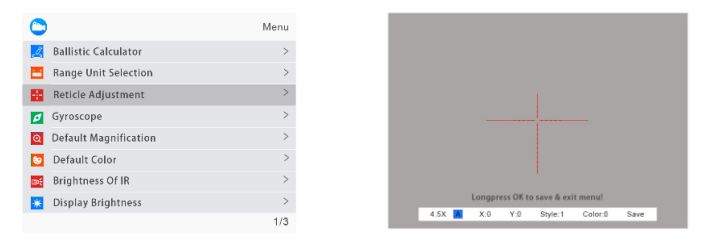

**Fig. 11 Fig. 12**

 **Shoot:** Fire a shot at the center of the target (A) and ensure that the point of impact(B) is clearly visible on the screen as shown in **Fig. 13**.

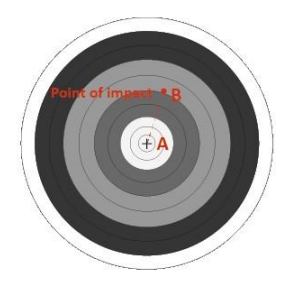

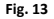

- **Adjust zero value:** After shooting, hold the device steady. Press [Key 2] to move the cursor to the "X" item, click [Key 1] or [key 3] to freeze the screen. Press [Key 1] or [Key 3] again to adjust the value of "X". Similarly, move the cursor to the "Y" item by pressing [Key 2], and adjust the value of "Y" with [Key 1] or [Key 3] until the center point of the reticle (A) aligns with the point of impact (B) on the display screen;
- **Save and exit:** Press [Key 2] to set the "Save" item and set it to "Y". Once the settings are complete, press and hold [Key 2] to save and exit. The center point of the reticle(A) will now align with the point of impact(B).

# **Operation Instruction**

# **Interface**

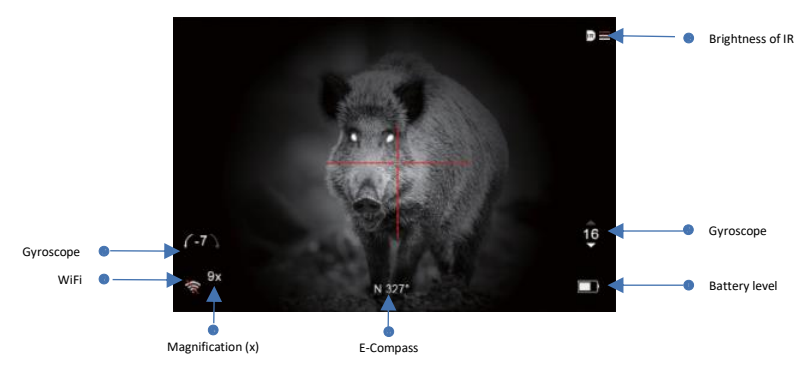

**Fig. 14**

# **Shortcut Mode**

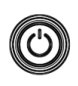

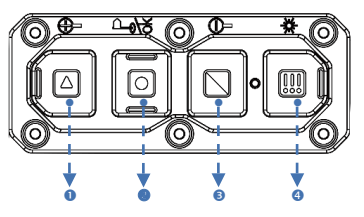

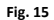

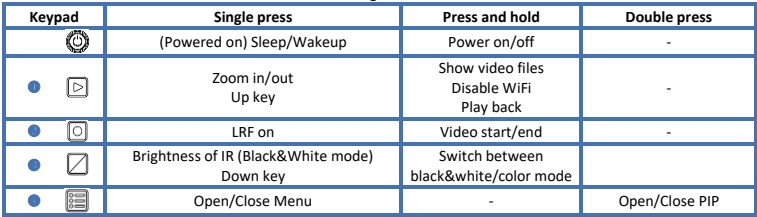

# **Explanation:**

# **Power/Sleep button:**

#### **1. Single press:**

Click to enter sleep mode when powered on, and click again to exit sleep mode;

#### **2. Press and hold:**

Press and hold the power button for 3 seconds to power on/off the device;

## **Key 1**

#### **1. Single press:**

- ① **Home screen mode:** zoom in or out;
- Menu mode: single press it to increase value or navigate forward through options;

#### **2. Press and hold:**

- ① When the WiFi function is turned off, press and hold [key 1] to access the video files interface;
	- a) In the video files interface, press [Key 1] or [Key 3] to switch the video file;
	- b) Press [Key 2] to play or pause the video:
- c) While playing the video, pressing [Key 1] or [Key 3] will allow you to fast forward or rewind at 2x, 4x, or 8x speed;
- d) Press [Key 4] to return to the video file interface, and then press [Key 4] again to access the following settings;
	- 1) Delete:
- 2) Protect:
- ⚫ Delete Current ⚫ Delete All
- ⚫ Lock Current
- ⚫ Unlock Current
	- ⚫ Lock All

⚫ 2 seconds ⚫ 5 seconds ⚫ 8 seconds

3) Slide Show:

- ⚫ Unlock All
- 
- **Note:** press [Key 1] / [Key 3] to toggle through these settings and use [Key 2] to confirm your selection:
- e) Press [Key 4] again to exit these settings;<br>f) Then press and hold [Key 4] to exit the vi
- f) Then, press and hold [Key 4] to exit the video files interface and return to the home screen.
- ② When the WiFi function is enabled, press and hold [Key 1] to disable the WiFi function.

# **Key 2**

# **1. Single press:**<br> **1. When the ballist**

When the ballistic calculation function is turned off, press [key 2] to turn on the LRF function (For the LRF version, the distance will be measured and displayed automatically). For the non-LRF version, the distance will not be measured automatically and will display "[0]m or [0] yds". You can manually input the target distance value by pressing [Key 1] or [Key 3]. Press [key 2] to deactivate the range indicator.

When the ballistic calculation function is enabled, press [key 2] to active the LRF function (For the LRF version, the distance will be measured and displayed automatically). For the non-LRF version, the distance will not be measured automatically and will display "[0]m" or "[0]yds". You can manually input the target distance value by pressing [Key 1] or [Key 3]. Press [key 2] again to enable the ballistic calculation function and indicate the impact point. Press [key 2] to exit the ballistic calculation function interface.

② In the menu mode, press [Key 2] to confirm the selection.

#### **2. Press and hold:**

**Home screen mode:** press and hold [Key 2] to start video recording (with TF card inserted), and long press [key 2] again to stop video recording.

### **Key 3**

#### **1. Single press:**

In Black&White mode, with the IR illuminator turned on, press [Key 3] to adjust the brightness level of the IR illuminator. Each press will cycle through the following options: Off - 1 Level - 2 Level - 3 Level - Off.

#### **2. Press and hold:**

**Home screen mode:** press and hold [Key 3] to toggle between Black&White and Color mode.

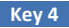

#### **1. Single press:**

- ① **Home screen mode:** press [Key 4] to open the menu, press [Key 4] again to close the menu.
- ② **Menu mode:** press [Key 4] to return to home screen mode.

#### **2 Double press:**

**Home screen mode:** double press [Key 4] to toggle the PIP function on/off.

# **Functions**

**Home screen mode:** press [key 4] to enter the menu mode, where you can set various function options within the menu bar. Please note that the shortcut key function is disabled in this mode (Fig. 16).

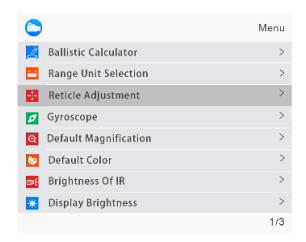

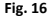

# **1. Ballistic calculator**

The ballistic calculator is designed to calculate bullet trajectories and provide precise aiming points, ensuring accurate shot placement. With support for up to five profiles, users can utilize the scope across multiple rifles.

- ① Home screen mode: press [Key 3] to access the ballistic calculator option. Press [Key 2] to enter the sub-menu interface.
- ② Use [key 1] or [Key 3] to navigate and select either "Parameters" or "On/Off" and then press [Key 2] to save your selection or enter the Parameters option.
- ③ Adjusting Ballistic Calculator Parameters: once inside the ballistic calculator parameters sub-menu, press [Key 2] or [Key 4] to scroll up or down and locate the desired parameter. press [Key 1] or [Key3] adjust the value of the corresponding parameter.

#### **Parameter Settings Guide:**

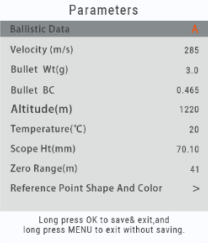

#### **Fig. 17**

The first step in using ballistic calculator is to enter relevant data in the profile, such as target velocity, bullet weight and zero range as shown in Fig. 17.

- ⚫ **Ballistic data**: There are 5 sets of ballistic data profiles (A-E) that can be saved.
- ⚫ **Velocity**: refers to the measurement of bullet travel speed after it is fired from your rifle. It is expressed in meters per second(m/s) or feet per second(f/s) and can be measured using professional testing equipment.
- ⚫ **Bullet Wt**: refers to the weight of the bullet and is expressed in grams(g) or grains(gr). This information can be obtained from the manufacturer's specifications on the box of ammunition that you purchase.
- **Bullet BC**: refers to bullet ballistic coefficient, is a measure of the bullet's ability to overcome air resistance in flight. This data can also be obtained from the manufacturer's specifications on the box of ammunition.
- ⚫ **Altitude**: refers to the elevation of the location where you are shooting. It is expressed in meters(m) or feet(ft). Altitude is an important factor affecting air density in ballistic calculation and can be measured using professional testing equipment.
- ⚫ **Temperature**: refers to the local temperature at the shooting location. It is expressed in Celsius(°C) or Fahrenheit(°F). Temperature is another important indicator affecting air density in ballistic calculations and can be measured using professional testing equipment.
- Scope Ht: refers to the height difference between the optical axis of the sight and the barrel. It is expressed in millimeters(mm) or inches(inch). To calculate the Scope Height, add the following measurements together: a), measure the diameter of your barrel and divide it by 2. b), measure the diameter of your scope or lens and divide it by 2. c), measure the distance between the top of your barrel and the bottom of your scope. This combined value (a+b+c) will give you the Scope Height. Use professional testing equipment for accurate measurements.
- ⚫ **Zero range**: refers to the unit distance at which the rifle is zeroed. It is expressed in meter(m) or yard(yd). Typically, the zero range is set to 100 meters or 100 yards, but users can adjust it according to their preferences.
- ⚫ **Reference Point Shape and Color**: The ballistic calculator allows customization of point shape and color. You can choose from three shape options and select yellow, green, or blue as the color for the aiming point as shown in Fig. 18.

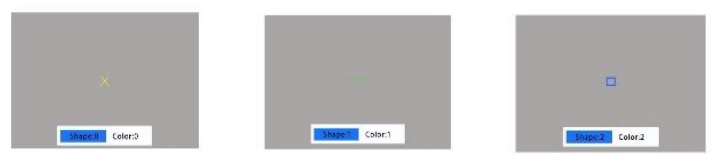

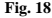

- Press [Key 2] or [Key 4] to navigate to this item, then click [Key 1] to enter the reference point shape and color interface;
- Press [Key 2] to switch between shape and color sub-options;
- Press [Key 1] or [Key 3] to select the desired shape and color;
- Press [Key 4] to confirm and return to the previous page.
- ④ After adjusting your preferred settings, press and hold [Key 2] to save and return to the home screen. Press [Key 4] to exit without saving.

#### **Note:**

1. By setting "meter" or "yard" in the range unit selection sub-menu, it can synchronize the switching between metric and imperial units for the parameters related to ballistic calculations.

2. If you're unsure about any of this information (e.g., bullet weight), we suggest reaching out to the manufacturer of the ammunition or firearm you're using. In most cases, this information can be found in the manufacturer's product specifications.

# **2. Range Unit Selection**

Users can easily switch between "meter" or "yard" as the range to meet their preference.

- ⚫ Press [Key 1]/[Key 3] to access the range unit selection option. Press [Key 2] to enter the sub-menu interface.
- ⚫ Use [Key 1]/[Key 3] to select the desired option, either "meter" or "yard". Press [Key 2] to confirm the selection and return to the previous page.

## **3. PIP (Picture in Picture)**

The top center of the display can show a 2x magnified picture for enhanced aiming visibility. This allows you to see magnified target details without sacrificing the field of view.

- ⚫ Press [Key 1]/[Key 3] to access the PIP option. Press [Key 2] to enter the sub-menu interface.
- ⚫ Use [Key 1]/[Key 3] to select the desired option, either "OFF" or "ON". Press [Key 2] to confirm the selection and return to the previous page.

# **4. Reticle Adjustment**

Reticle adjustment refers to aligning the reticle with the point of impact at a specific zeroing distance. This ensures that the aiming point of the scope coincides with the bullet's point of impact at that particular distance.

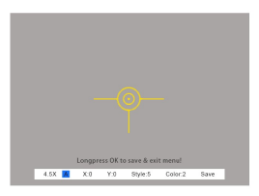

**Fig. 19**

- Press [Key 1]/[Key 3] to the reticle adjustment option. Press [Key 2] to enter the sub-menu interface (Fig. 19).
- ⚫ "6.5x" or "13x" represents the current magnification;
- ⚫ Once inside the reticle adjustment sub-menu, press [Key 2] or [Key 4] to switch between sub-options and use [Key 1] or [Key3] to adjust the value of the corresponding parameter (for detailed instructions, please refer to the zeroing explanation in the installation steps);
- ⚫ After selecting your preferred settings, you have two options to save them: 1. Select "Yes" under the Save option and press [Key 2] to save and exit; 2. Regardless of whether "Yes" or "No" is selected under the Save option, you can also press and hold [Key 2] to save and exit.
- Set "No" under the Save option and press [Key 2] to exit without saving.

### **5. Gyroscope**

This function allows for sensing the position status of the device, displaying and calibrating its yaw and pitch angles.

⚫ Press [Key 1]/[Key 3] to move the cursor to the gyroscope option, and press [Key 2] to enter the sub-menu.

- ⚫ Press [Key 1]/[Key 3] to select "Display" or "Calibration", and then press [Key 2] to enter the selected option.
- ⚫ In the "Display" option, choose whether to display the yaw and pitch angle on the home screen. Press [Key 1]/[Key 3] to select "Off" or "On" and press [Key 2] to save and return to the menu.
- ⚫ "Calibration" represents entering the calibration state. Please place the device on a horizontal plane surface, and press [Key 2] to perform automatic calibration. After calibration, the device will automatically return to the home screen.

## **6. Default Magnification**

This function allows you to select the default magnification level of the night vision spectrum channel when the device is powered on.

- Press [Key 1]/[Key 3] to the default magnification option. Press [Key 2] to enter the sub-menu interface.
- Select the desired default magnification, click [Key 2] to save and return to the menu.

# **7. Default Color**

This function allows you to select the default color mode for the night vision spectrum of this device. There are two options available: color and black&white mode.

- Press [Key 1]/[Key 3] to the default color option. Press [Key 2] to enter the sub-menu interface.
- Select the desired default color, click [Key 2] to save and return to the menu.

# **8. Brightness of IR**

This function allows you to adjust the brightness of IR illuminator.

- Press [Key 1]/[Key 3] to the brightness of IR option. Press [Key 2] to enter the sub-menu interface;
- ⚫ Press [Key 1]/[Key 3] to select among "Off", "1", "2","3"option and then press [Key 2] to save and return to the previous page.

# **9. Display Brightness**

This function allows you to adjust the brightness of the screen.

- Press [Key 1]/[Key 3] to the display brightness option. Press [Key 2] to enter the sub-menu interface.
- ⚫ Select "0", "Level 1", "Level 2", "Level 3", "Level 4", "Level 5", or "Level 6" by pressing [Key 1]/[Key 3].

## **10. Auto Power Off**

When this function is enabled, the device will detect the last button operation as the starting point and execute the auto power-off command based on the set shutdown duration. This setting will be retained and continue after the next power-on.

- ⚫ Press [Key 1]/[Key 3] to move the cursor to select the auto power off setting, and press [Key 1] to enter the submenu.
- ⚫ Press [Key 1]/[Key 3] to select "Off", "1 Min", "10 Min" or "30 Min" duration options. After selection, press [Key 1] to confirm and save, and return to the previous page.

## **11. Auto Recording**

Once this function is enabled, the device will initiate automatic recording and continue this operation after the next power-on.

- Press [Key 1]/[Key 3] to the auto recording option. Press [Key 2] to enter the sub-menu.
- ⚫ Press [Key 1]/[Key 3] to select "Off" or "On" options, and then press [Key 2] to save and return to the previous page.

## **12. Loop Recording**

Users can customize the segment recording duration by accessing the loop recording settings. When the memory card reaches its full capacity, new recordings will automatically overwrite the previously saved files. Selecting "Off" will stop recording when the memory card is full, and the oldest video file will not be overwritten.

- Press [Key 1]/[Key 3] to the loop recording option. Press [Key 2] to enter the sub-menu.
- ⚫ Press [Key 1]/[Key 3] to select "Off", "3 Min", "5 Min" or "10 Min" and then press [Key 2] to save and return to the previous page.

# **13. Recoil-activated recording**

When the device detects recoil, the entire shooting process will be recorded in 20-second intervals. Each 20-second segment of the shooting event will be saved on the Micro SD card.

- Press [Key 1]/[Key 3] to the recoil-activated option. Press [Key 2] to enter the sub-menu;
- Press [Key 1]/[Key 3] to select from "OFF", "ON" and "Impact Sensitivity" options;
- ⚫ Once selecting from "Off" or "On", press [Key 2] to save and return to the previous page.
- After selecting "Impact Sensitivity", press [Key 2] to enter the sub-option of sensitivity level. Press [Key 1]/[Key 3] to select "Off", "Low", "Medium" or "High" mode. Press [Key 2] to save and return to the previous page.

## **14. Date Stamp**

Users can customize the display of a time stamp in the lower right corner of captured photos and videos.

- ⚫ Press [Key 1]/[Key 3] to the date stamp option. Press [Key 2] to enter the sub-menu;
- ⚫ Press [Key 1]/[Key 3] to select "Off" or "On" options, and then press [Key 2] to save and return to the previous page.

## **15. Record Audio**

User can choose whether to record audio along with the video.

- Press [Key 1]/[Key 3] to the record audio option. Press [Key 2] to enter the sub-menu;
- Press [Key 1]/[Key 3] to select "Off" or "On" options, and then press [Key 2] to save and return to the previous page.

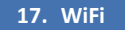

Through the WiFi connection, you can use your phone, PC or tablet as an external viewfinder enabling users to synchronously see the photos and videos on a larger screen.

- ⚫ Press [Key 1]/[Key 3] to the WiFi option. Press [Key 2] to enter the sub-menu;
- ⚫ Press [Key 1]/[Key 3] to select "Off" or "On" options. Choose "Off" and press [Key 2] to save and go back to the previous page. Select "On" to enable Wi-Fi and return to the home screen.

#### **Steps to connect to your mobile device:**

- Download "PardVision" from the Apple App Store or the Google Play Store.
- Enable Wi-Fi on both your device and your mobile device.
- Search for the Wi-Fi network on your mobile device (the device Wi-Fi network is a string of characters starting with PARD, which is a unique string of numbers). Please enter the password: 12345678 to connect.
- Enter the application to operate and use.

**Note:** After enabling Wi-Fi, you cannot access the menu. Press and hold [Key 4] to disable the Wi-Fi and then enter the menu interface.

# **18. Exposure**

Users can choose their preferred exposure settings.

- ⚫ Press [Key 1]/[Key 3] to the exposure option. Press [Key 2] to enter the sub-menu;
- ⚫ Use [Key 1]/[Key 3] to select your preferred option, and then press [Key 2] to save and return to the previous page.

# **19. Language**

Users can choose their preferred language.

- ⚫ Press [Key 1]/[Key 3] to the language option. Press [Key 2] to enter the sub-menu;
- ⚫ Press [Key 1]/[Key 3] to your preferred language and then press [Key 2] to save and return to the previous page.

# **20. Date/Time**

Users can set the system date and time of the device.

- ⚫ Press [Key 1]/[Key 3] to the date/time option. Press [Key 2] to enter the sub-menu;
- ⚫ Press [Key 1]/[Key 3] to adjust the date and time value, and then press [Key 2] to switch options. Press [Key 4] to save and return to the previous page.

# **21. Format**

Please note that reformatting the Micro SD Card will permanently delete all data, and it cannot be recovered. Please operate with caution!

- ⚫ Press [Key 1]/[Key 3] to the format option. Press [Key 2] to enter the sub-menu;
- Press [Key 1]/[Key 3] to select "Cancel" or "OK" option. After selection, press [Key 2] to confirm the relevant operation and return to the previous page.

# **22. Default Setting**

Resetting the device will restore it to the factory default settings, deleting all user data and personalized settings. Proceed with caution when performing this operation!

- Press [Key 1]/[Key 3] to the default setting option. Press [Key 2] to enter the sub-menu;
- Press [Key 1]/[Key 3] to select "Cancel" or "OK" option. After selection, press [Key 2] to confirm the relevant operation and return to the previous page.

## **23. Version**

This function displays the device's version.

- Press [Key 1]/[Key 3] to the version option. Press [Key 2] to enter the sub-menu;
- Press [Key 2] again to return to the previous page.

# **Statement**

# FCC WARNING

This device complies with part 15 of the FCC Rules. Operation is subject to the following two conditions:

- (1) This device may not cause harmful interference, and
- (2) this device must accept any interference received, including interference that may cause undesired operation.

**Note:** This equipment has been tested and found to comply with the limits for a Class B digital device, pursuant to part 15 of the FCC Rules. These limits are designed to provide reasonable protection against harmful interference in a residential installation. This equipment generates, uses and can radiate radio frequency energy and, if not installed and used in accordance with the instructions, may cause harmful interference to radio communications. However, there is no guarantee that interference will not occur in a particular installation. If this equipment does cause harmful interference to radio or television reception, which can be determined by turning the equipment off and on, the user is encouraged to try to correct the interference by one or more of the following measures:

- —Reorient or relocate the receiving antenna.
- —Increase the separation between the equipment and receiver.
- —Connect the equipment into an outlet on a circuit different from that to which the receiver is connected.
- —Consult the dealer or an experienced radio/TV technician for help.

**Note:** The Grantee is not responsible for any changes or modifications not expressly approved by the party responsible for compliance. such modifications could void the user's authority to operate the equipment. The device has been evaluated to meet general RF exposure requirement. This equipment complies with FCC's RF radiation exposure limits set forth for an uncontrolled environment. This device and its antenna(s) must not be co-located or conjunction with any other antenna or transmitter.

# **Follow Us**

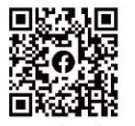

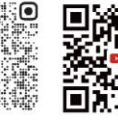

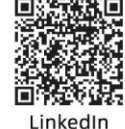

Facebook

Instagram

YouTube

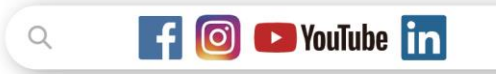

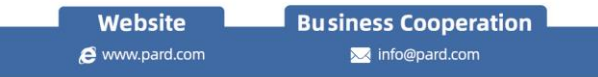

**Service Center** 

support@pard-tech.com

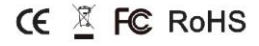